## 群馬県アーチェリー協会の最新のホームページが表示できない

◇原 因

パソコン内に蓄積のキャッシュを表示しているために古い情報のままになっている。

## ◇対 策

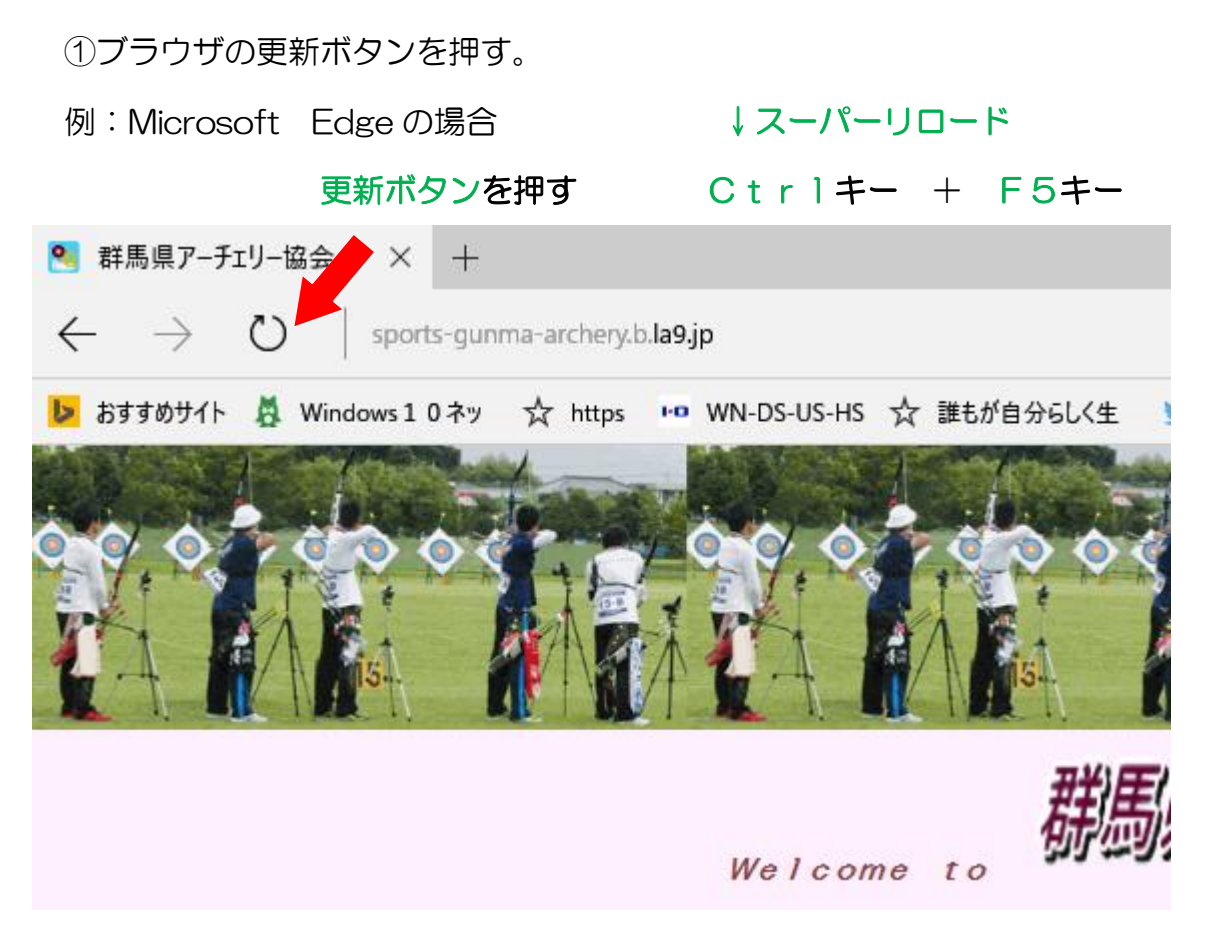

- ②ブラウザの更新ボタンを押しても改善されない場合には、パソコン内のキャッシュを 削除する。
- ※一般的にブラウザのトラブルを防ぐには、定期的にブラウザのキャッシュを削除する ことが必要です。(インターネット一時ファイルを削除します)
	-
- 例:Microsoft Edge の場合の手順
	- a. ブラウザの右上の ··· (設定ボタン)をクリック。
	- b. 開いたメニューから <sup>13</sup> 設定 をクリック。
	- c. 開いたメニューから<sup>4</sup> をクリック。
	- d. 開いたメニューから クリアするデータの選択 をクリック。
	- e. 開いたメニューからキャッシュデータにチェックし <sup>クリアー</sup> をクリック。

▽ブラウザの右上の・・・(設定ボタン)をクリックし、メニューを開く。

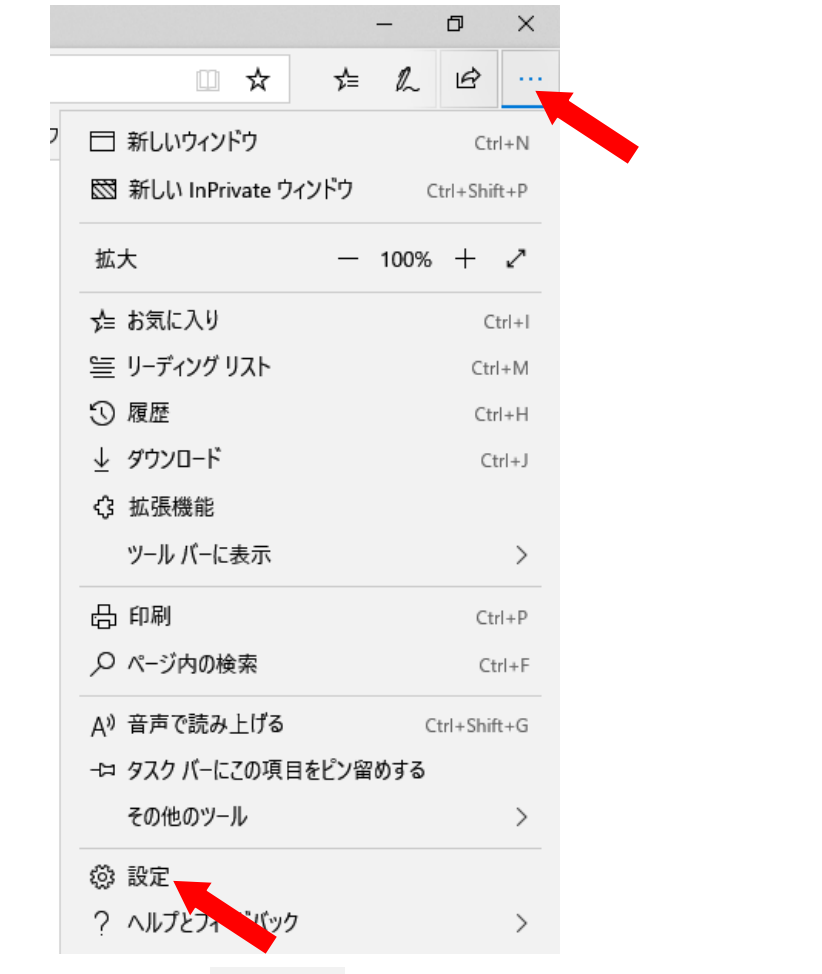

▽開いたメニューから をクリック。

▽開いたメニューから をクリック。

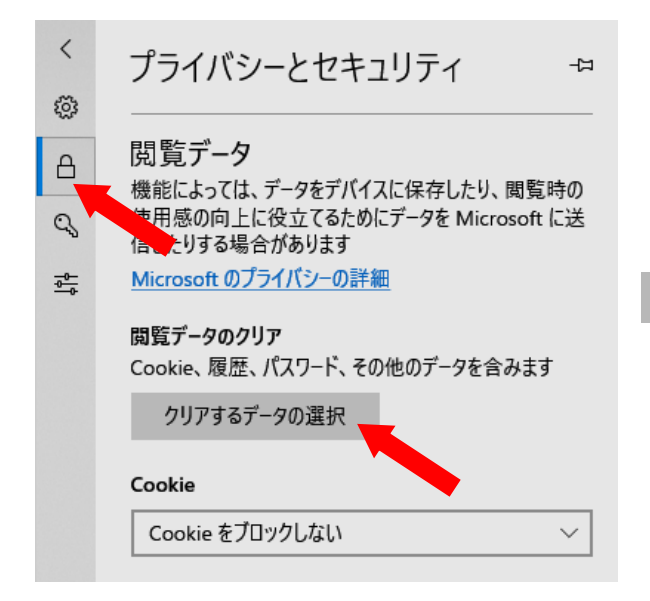

クリアするデータの選択 をクリック

▽開いたメニューから<sup>クリア</sup> をクリック。

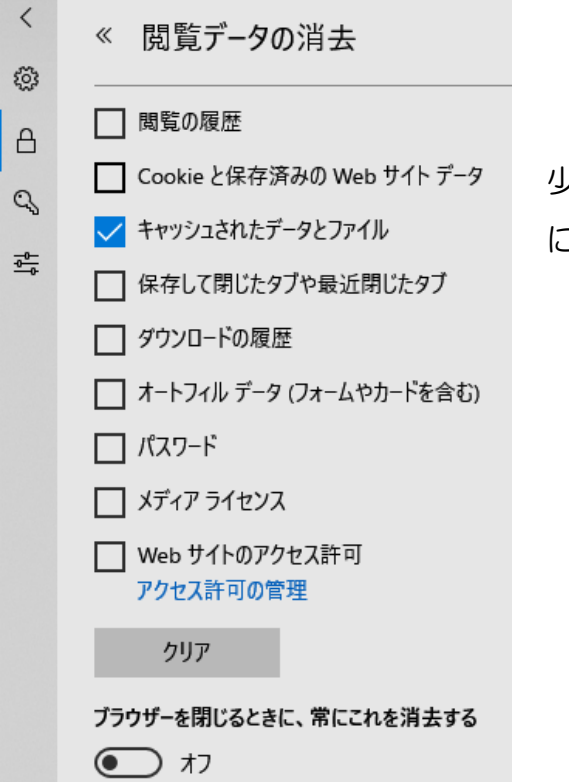

少なくともキャッシュされたデータ こチェックし<sup>クリアー</sup> をクリック (終了するまで少し待ちます)

▽キャッシュされたデータのクリアが終了した後に、ブラウザの更新ボタンをクリック

※インターネット一時ファイルのクリアが面倒な時には、 クリア の下の「ブラウザを閉じ るときに、常にこれを消去する」の をオンにする。